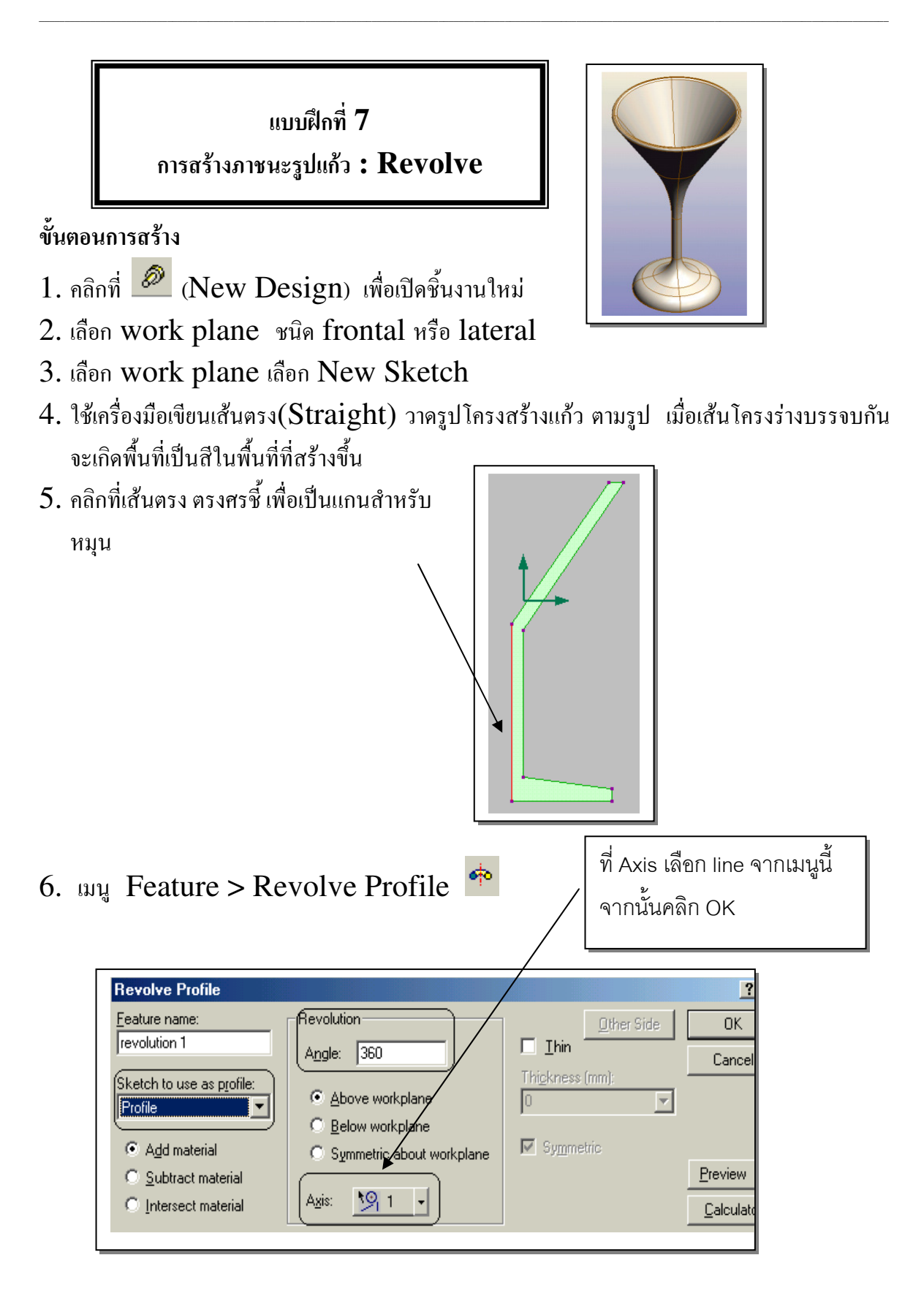

- 7. ทำการลบมุมแก้ว คำเนินการดังนี้
- 8. ใช้เครื่องมือ Select Faces คลิกบริเวณขอบแก้วเพื่อทำการลบมุม (เลือกตำแหน่งลบมุม)
- $9.$  เลือกเครื่องมือลบมุม (Round edge) ซึ่ง กำหนดถบมุม 2 mm คลิก $OK$

จะได้ดังรูป

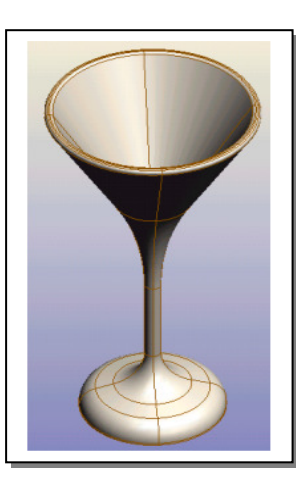

**Round Edge**  $\sqrt{92}$ 

Eeature name:<br>Tround 3

C Constant radius

 $B$ adius (mm):  $\boxed{2}$ 

ॼ

 $\overline{\triangledown}$  Round tangent edges